# **How to Download Your Blue Card from Black Pug**

Thank you for participating in a Council online merit badge class!

Your counselor will be marking all completed requirements off in our registration system. After completing the merit badge, you will be able to download the following items to indicate completion.

- An electronically signed Blue Card to print on 8.5"x 11" An electronically signed Blue Card template to print onto a blank Blue Card
- A ScoutBook Export
  - This will create a .csv file that you can upload directly to ScoutBook in order to record your completion of the merit badge.

If you do not complete the merit badge, you will be able to download a report call "Badges - Incomplete." This form will indicate all requirements you did complete and be electronically signed by your counselor. You can then use this as verification with any merit badge counselor for that badge when you have completed outstanding requirements and get the merit badge signed off.

To access these downloads, you will need to go to your registration online. A link to your registration was provided in your confirmation email when you initially registered. This email was sent to the email address you entered at the beginning of the registration process.

You will need the email address you registered with as well as your registration number (provided in your confirmation email).

Once you have accessed your registration, follow these steps.

- Then click on the "More" tab. 1.
- Finally, click "Reports" link. 2.
- This will bring you to a page with each item described above. 3.

PLEASE NOTE: If you do not complete a merit badge, the Blue Card reports will come up blank. The Badges Incomplete report however will populate. If you feel there is an error with any requirements marked, please reach out to your counselor.

Click here for Black Pug Video Tutorials play List.

# Instructions for using BlackPug (BPS)

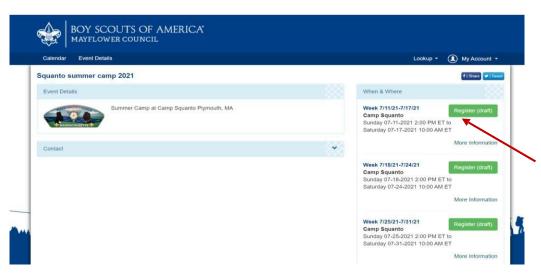

# BOY SCOUTS O MAYFLOWER COUNT Calendar Event Details Thank you for creating an account at Black Pug Software. Your account can help save you time when reserving camps, registering for events, and much more. Squanto summer camp 2021 July 18, 2021 2:00 PM: Week 7/18/21-7/24/21 Scouts BSA Youth Adult Adult free(1 for every 8 Scouts)

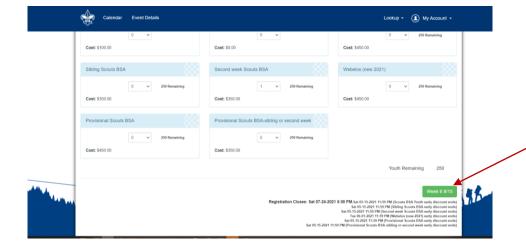

### REGISTRATION

No unit registrations should be done in Blackpug until the site deposit is done. This may be done at the same as Scout registration.

Follow the summer camp registration link on our website.

Mayflowerbsa.org/summercamp

Select the camp you would like to attend.

Select the week.

You will be asked to set up an account the first time you use the Blackpug system (BPS).

Choose create an account then look for the email from 247scouting to confirm your account is set up.

Go back and log in. You may now use this login for all your registrations on BPS.

\*\*We suggest using a unit email rather than a personal email so as leadership changes access will still be available.

Start your registration by entering the number of Scouts/Leaders for each category.

Click this green button to continue.

Enter your unit information before adding any Scout information.

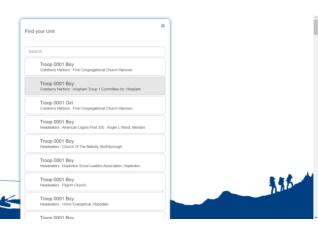

If you select Mayflower Council, you will be prompted to add your unit information from the list.

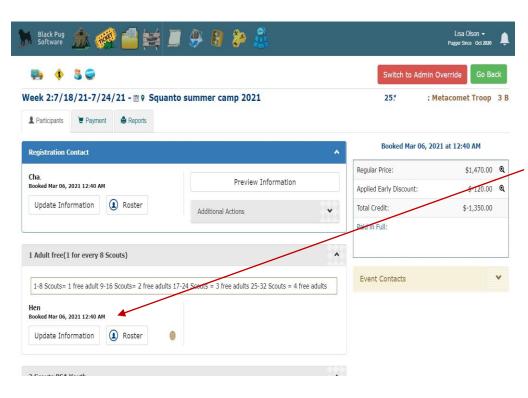

The person listed as the Registration Contact will receive all emails.

Now start to enter your Scout(s) information by clicking Update information or select from your roster. If the Update Information button is red, additional information is needed.

You may modify a registration through Update information.

Be sure to save.

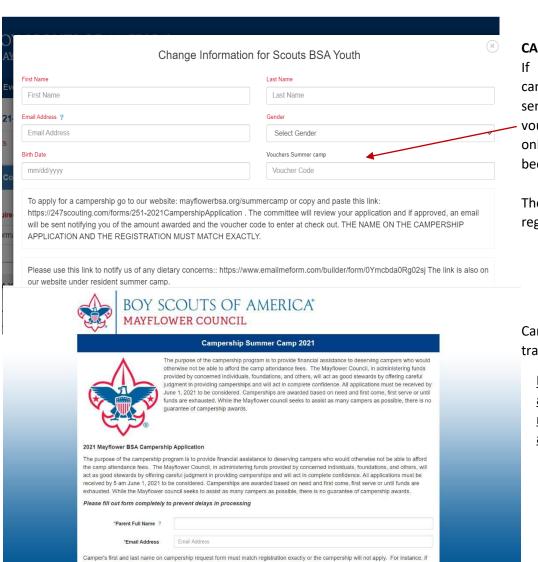

### **CAMPERSHIP**

If your Scout is awarded a campership, an email will be sent to the parent with a voucher code. This field will only show up if the camper has been awarded a campership.

The campership link is on the registration page.

Camperships cannot be transferred.

Names on campership
application and registration
must match exactly to
apply a voucher.

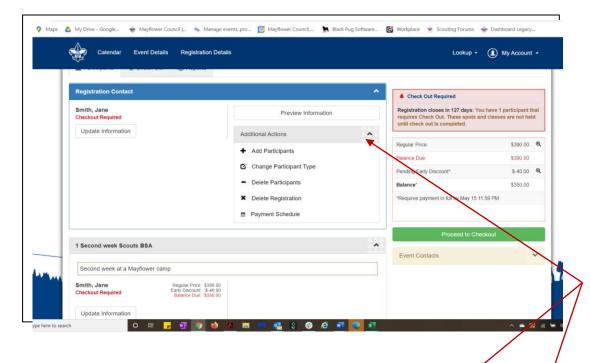

# Change Registrant Types Use this screen to change one or more attendees from one registrant type to another (for example, a Cub Scout Youth to Boy Scout Youth). Attendees are listed under the registrant type they are now. Select the new registrant type from the yellow dropdown list and check the box to the left of the attendee(s) for those you want to change. Click the "Save v"d to" button to complete the change. If a registrant type is full or reached the registration limit, use Admin Override to make thanges. Thange Second week Scouts BSA (\$300.00) Youth Sime, Jave They Participants Change Second week Scouts BSA (\$300.00) Youth Sime, Jave Perticipants Delete Registration Payment Schedule Proceed to Checkout Require Second week Scouts BSA Proceed to Checkout Require Second week Scouts BSA Proceed to Checkout Require Second week Scouts BSA Registration Registration Registrati

# ← → C 🀞 scoutingevent.com/?OrgKey=BSA251&reservationFromEmail=true&token=4848bf36c6288518ffe4978c862ddf6fe6091d054ec41c479b7588d71b 0c94cMTkyNTMwMw# 🟢 Apps 💡 Maps 🧴 My Drive - Google... 🌸 Mayflower Council J... 嶶 Manage events, pro... 🧰 Mayflower Council.... 🐂 Black Pug Software... 🔯 Workplace Add Participant(s) Adult \$100.00 Lookup \* (1) My Account \* Adult free(1 for every 8 Scouts) \$0.00 Week 6: 8/15/21-8/21/21 - III 9 Squ 2511925303 Scouts BSA Youth \$450.00 250 ♣ Participants ★ Check Out Sibling Scouts BSA \$350.00 250 Second week Scouts BSA \$350.00 249 Provisional Scouts BSA-sibling or second week \$350.00 250 Cancel Add Attendee

## **MODIFY REGISTRATION**

If you need to modify your registration, click the arrow to see your options.

Add more Scouts Change from a Scout type to another, etc.

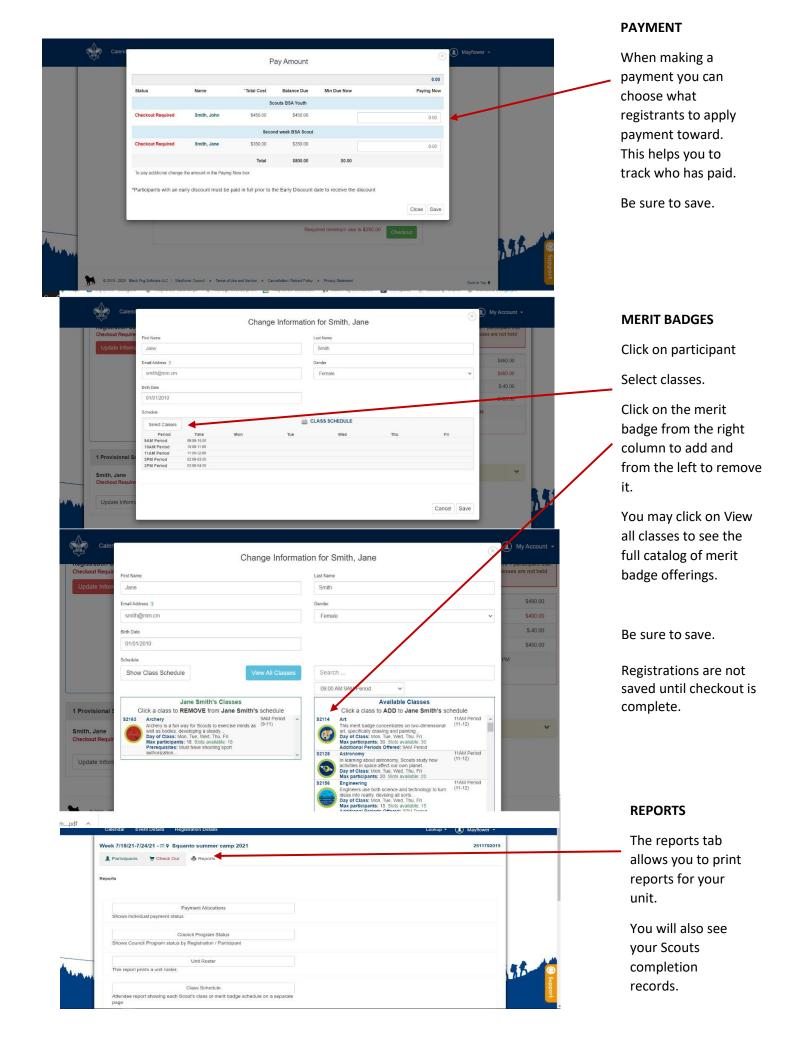

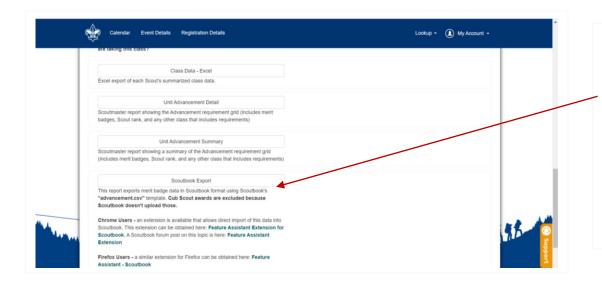

BPS has the option to upload Scout's completion records directly to Scoutbook. Under Reports are additional instructions. These are completion records only, no member data is updated.

# Here are some helpful videos:

- Entering a registration: <a href="https://www.youtube.com/watch?v=cWKUAG3H8cE">https://www.youtube.com/watch?v=cWKUAG3H8cE</a>
- My account basics: <a href="https://www.youtube.com/watch?v=7wa1CXDLz48&t=1s">https://www.youtube.com/watch?v=7wa1CXDLz48&t=1s</a>
- Council imported roster from Scoutnet: <a href="https://www.youtube.com/watch?v=OokjHjndF2w&t=108s">https://www.youtube.com/watch?v=OokjHjndF2w&t=108s</a>
   Rosters have been imported from Scoutnet to BPS. Specific member information cannot be updated in BPS.
   Information must be updated in Scoutbook (to Scoutnet) and will appear in BPS after the next upload. New Scouts may be added manually in BPS but this does not update Scoutbook or Scoutnet.
- Import personal roster: <a href="https://www.youtube.com/watch?v=ooNOUe81q9o">https://www.youtube.com/watch?v=ooNOUe81q9o</a>
   Note- this does not update Scoutbook or Scoutnet, this is just for your use in BPS.
- Selecting merit badges: https://www.youtube.com/watch?v=Tat1XJ2UF-U
- Customer reports: https://www.youtube.com/watch?v=rsaDY-Llvu0&t=3s

# Blackpug instructions to lookup a registration, resest a password and run completion reports

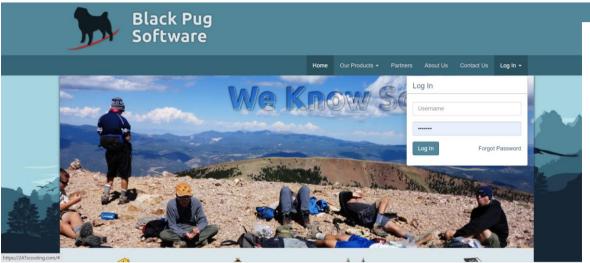

Go to <a href="https://247scouting.com/">https://247scouting.com/</a>

Log in to your Blackpug account

If you forgot your password, click "Forgot password"

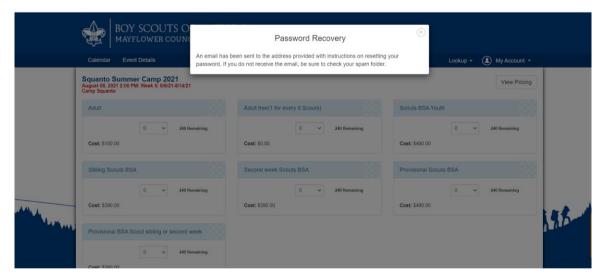

Enter your email address

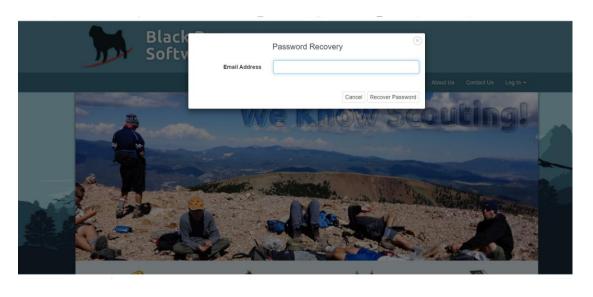

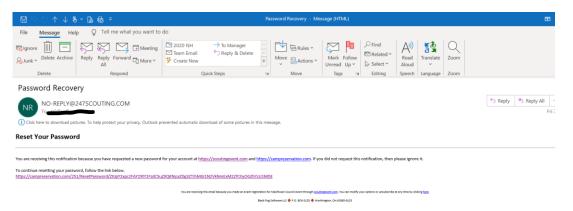

Look for an email from

NO-REPLY@247scouting.com.

If you do not see it, be sure to check your spam folder.

Follow the link and reset your password.

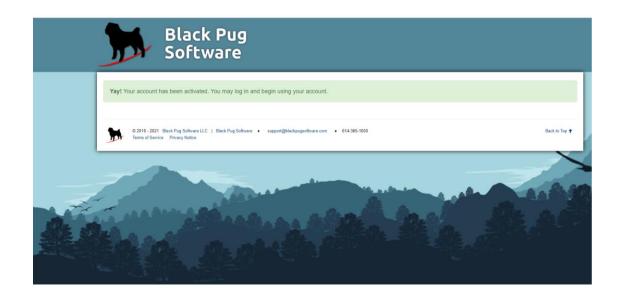

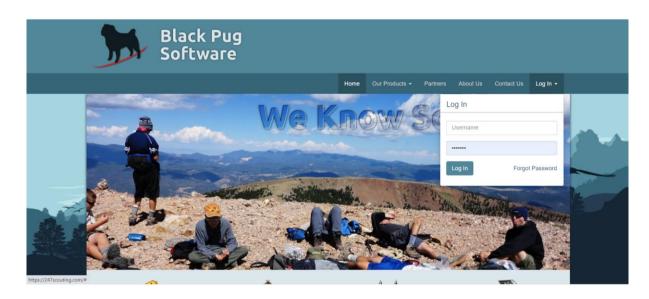

Log in to your Blackpug account.

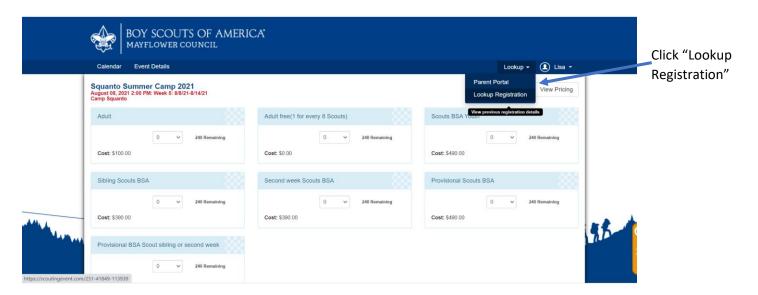

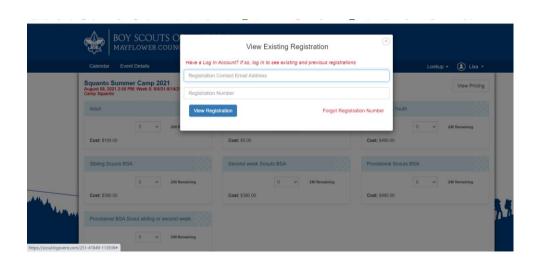

Enter the email address and registration number. If you forgot the registration number, click "Forgot registration number".

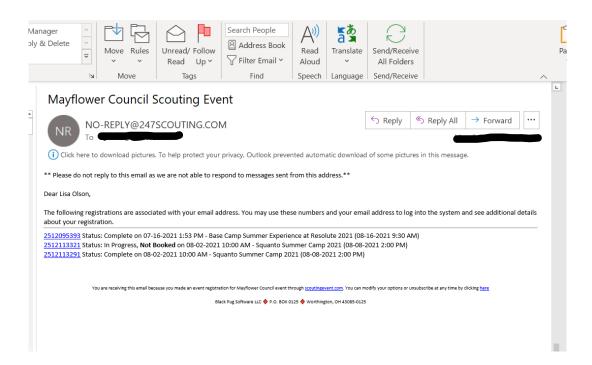

An email will be sent from NO-REPLY@247scouting.com listing all your current registrations. Click on the registration you want to go to.

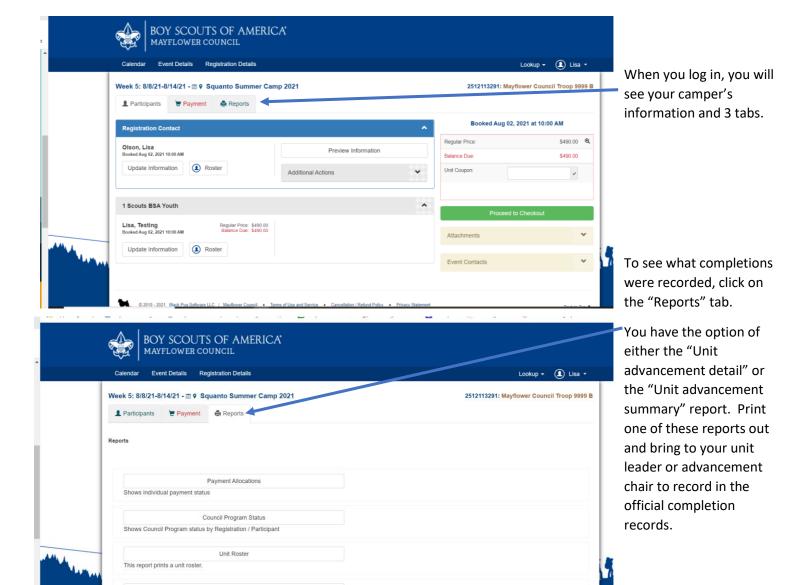

Attendee report showing each Scout's class or merit badge schedule on a separate

## Unit Advancement detail

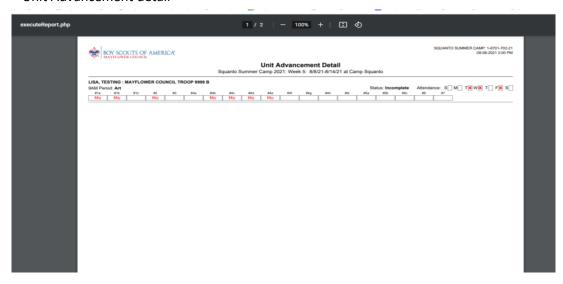

# Unit advancement summary

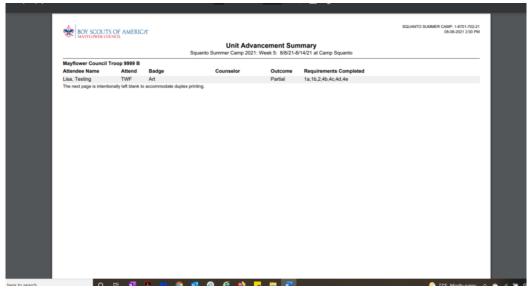

Unit leaders/advancement chairs may run a report to upload directly to Scoutbook

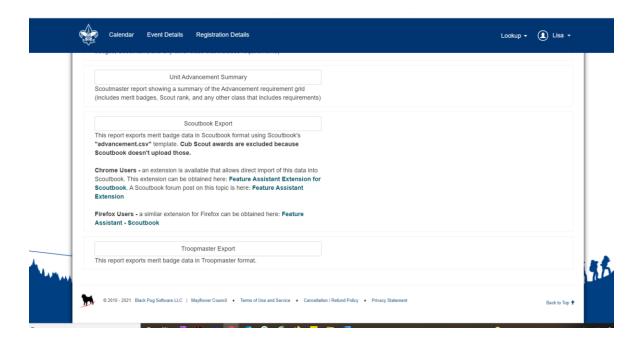

There is also an option to print a "blue card", but merit badges that have a large number of requirements may not print properly

All completion records are signed by the Mayflower camp not individual counselors.

Questions regarding completion records should be made to the council service center within 90 days.